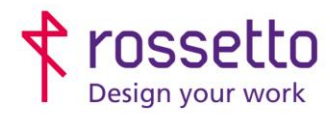

**GBR Rossetto S.p.A.** Via E. Fermi 7 35030 Rubano (PD) - Italia Tel. 049 87 38 666

Registro Imprese di Padova e C.F. n.00304720287 R.E.A. PD-251655 - P.IVA n.IT00304720287 Capitale Sociale € 1.400.000,00 i.v. gbrrossetto@legalmail.it - info@rossetto.work

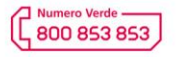

www.rossetto.work

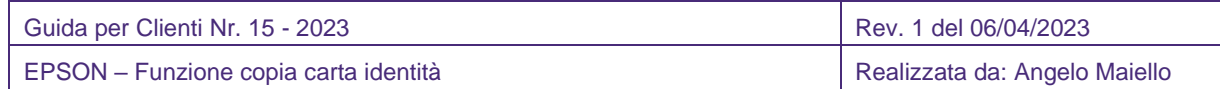

**Oggetto: Vediamo in questa guida come eseguire la fotocopia della carta d'identità (o altri documenti-tessera) stampando le due facciate del documento in un'unica facciata del foglio**

# **1. Opzione nella funzione COPIA**

Se la necessità è quella di eseguire una COPIA di un documento d'identità (o altro documentotessera) stampando poi le due facciate del documento su un'unica pagina, basta cliccare sull'icona della funzione COPIA, scegliere le opzioni di copia (b/n o Colore), quindi cliccare sul tab AVANZATE, quindi scendere tra i menu e selezionare COPIA TESSERA ID quindi attivare il flag di funzione e confermare con OK.

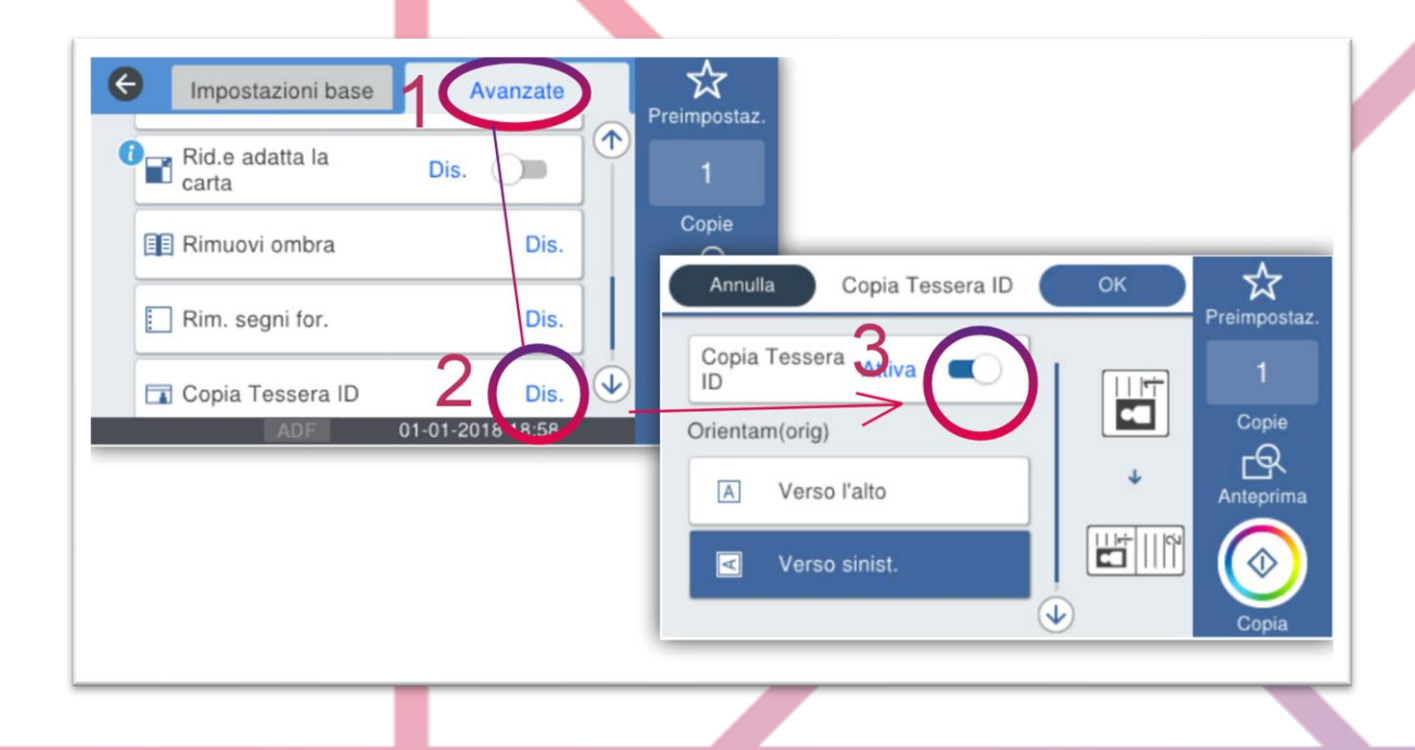

Basterà ora posizionare il documento sul vetro posizionandolo nell'angolo in alto a sinistra e avviare la copia. Dopo aver scansionato la prima facciata, la stampante vi chiederà di girare il documento, quindi cliccare nuovamente AVVIA SCANSIONE e attendere la stampa del documento.

# **2. Creazione pulsante personalizzato**

Se avete necessità di eseguire la copia documenti più spesso, può essere utile avere un pulsante dedicato alla funzione direttamente nella HOME del display, insieme alle altre icone funzioni (copia, fax, scansioni ecc.).

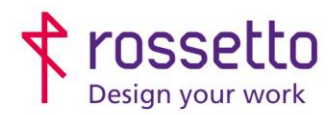

**GBR Rossetto S.p.A.** Via E. Fermi 7 35030 Rubano (PD) - Italia Tel. 049 87 38 666

Registro Imprese di Padova e C.F. n.00304720287 R.E.A. PD-251655 - P.IVA n.IT00304720287 Capitale Sociale € 1.400.000,00 i.v. gbrrossetto@legalmail.it - info@rossetto.work

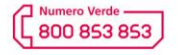

www.rossetto.work

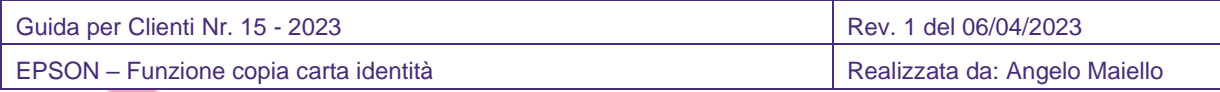

Questa opzione si attiva in tre passaggi:

- a. Attivare l'opzione di copia ID e salvarla tra le Preimpostazioni
- b. Creare un pulsante dedicato
- c. Spostare il pulsante dedicato nella Home

## **A. Attivare l'opzione di copia ID e salvarla tra le preimpostazioni**

Seguire i passi del PUNTO 1 attivando le opzioni necessarie per la Copia Tessera ID quindi cliccare sull'icona PREIMPOSTAZ. Identificata da una stella in alto a destra dello schermo. Ora selezionare REGISTRA SU VALORI PREIMPOSTATI e scegliere un nome per il tasto funzione (esempio CARTA ID), quindi confermare con il tasto OK

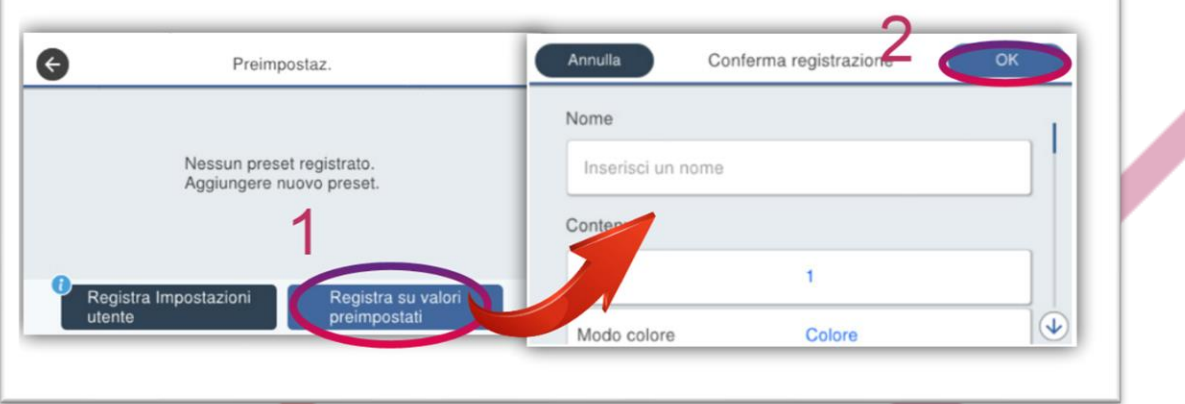

Avremo così creato una funzione dedicata e se dalla HOME clicchiamo sull'icona Preimpostaz. La vedremo disponibile

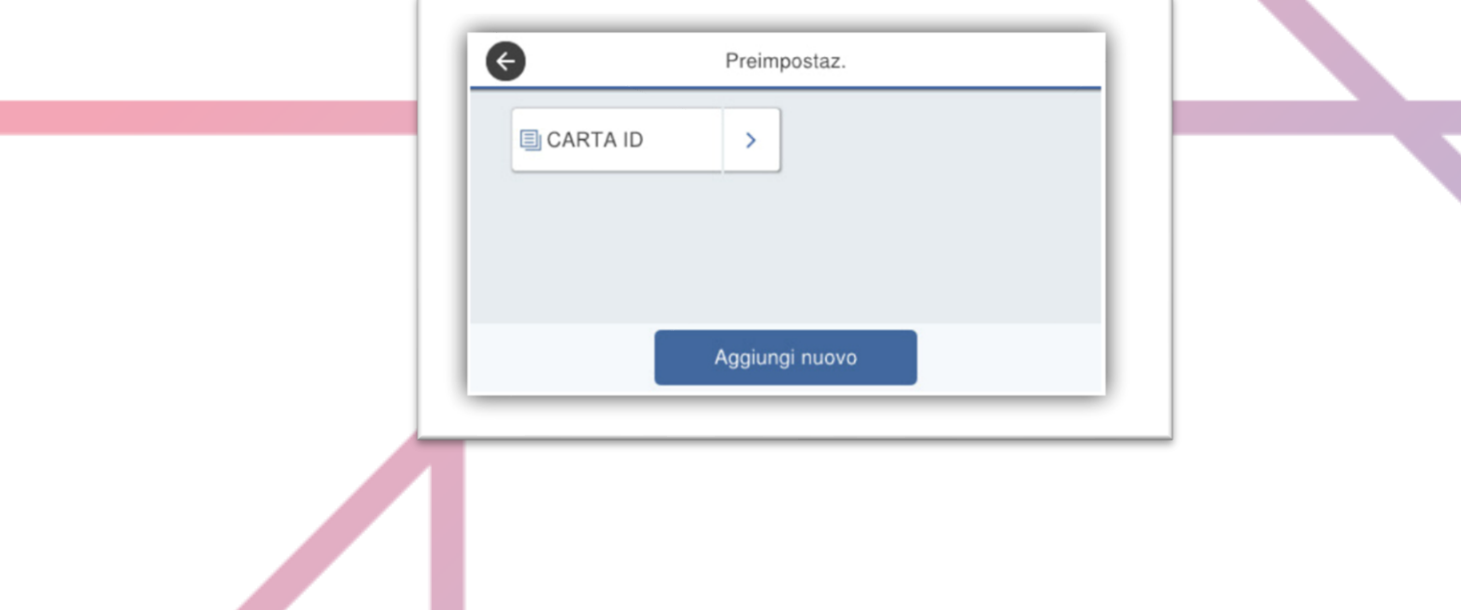

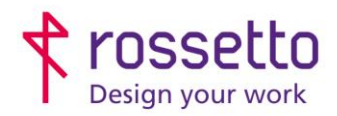

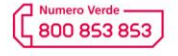

www.rossetto.work

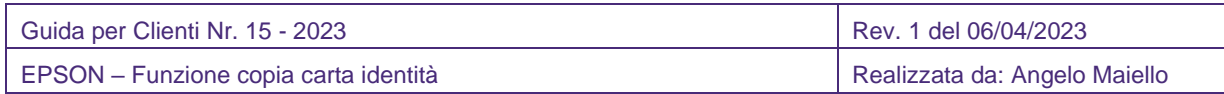

# **B. Creare un pulsante dedicato**

Se vogliamo che la funzione di COPIA CARTA ID abbia un'icona dedicata in home, insieme alle altre funzioni (es. copia, scansioni, fax ecc) dobbiamo per prima cosa creare il pulsante, quindi quando visualizziamo la nostra preimpostazione, cliccare sulla freccina a destra e selezionare il pulsante AGG/RIMUOVI per aggiungere il pulsante alla HOME e scegliere come metodo di funzione la COPIA RAPIDA.

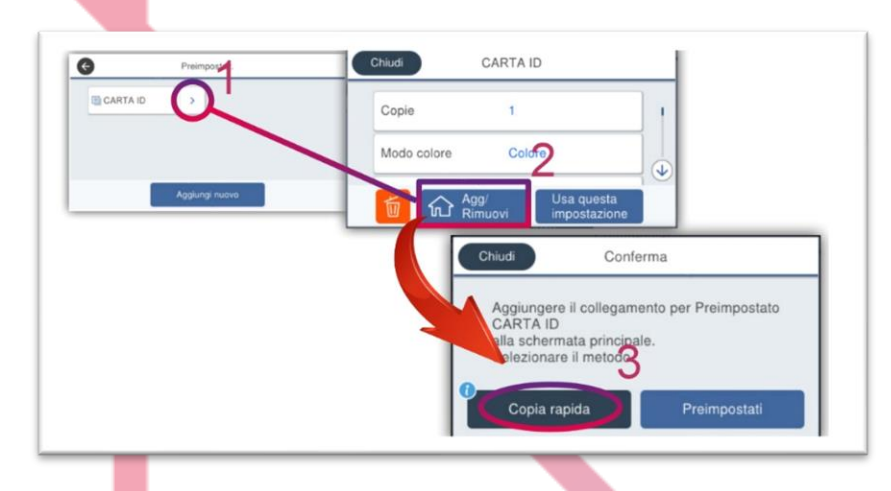

A questo punto l'icona è creata nella HOME e si trova sulla sinistra in fondo a tutte le icone funzioni (ultima a destra)

# **C. Spostare il pulsante dedicato nella Home**

Per modificare l'ordine delle icone a display, dalla Home andare nel menu IMPOSTAZIONI – IMPOSTAZIONI GENERALI – IMPOSTAZIONI BASE – MODIFICA SCHERMATA PRINCIPALE – SPOSTA ICONA.

Verrà visualizzato ora la Home da cui dobbiamo cliccare sull'icona che vogliamo spostare (COPIA ID, ultima a destra) e poi l'icona al posto della quale la vogliamo spostare (es. la seconda da sinistra)

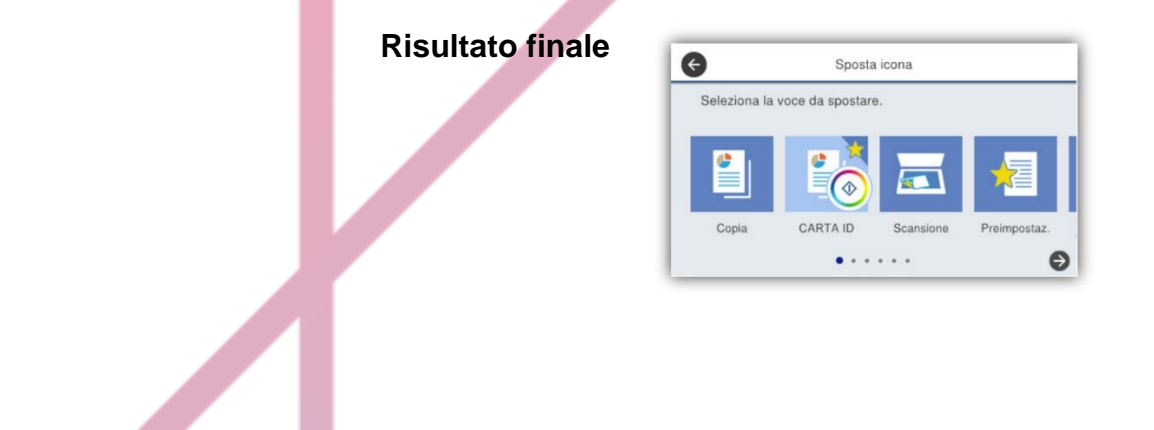